## Quick Start Guide: Setting up your Wi-Fi and App

# sctelcom

9:41

Download the app. You can search either the Apple App Store or Google Play Store for: **SCT WiFiConnect**, then install it on your mobile device.

Or scan this QR code to take you directly to the Apple App Store or Google Play Store

Select "SIGN UP" towards the bottom of the screen.

2

Coverning on the App Store

welcome to SCT WiFiConnect

| Everything you need to secure and co<br>your home network and connected de |   |
|----------------------------------------------------------------------------|---|
| Email                                                                      |   |
| jamie.lee@gmail.com                                                        | ~ |
| Password                                                                   |   |
| CommandIQ1                                                                 | ٢ |
| Location                                                                   |   |
| USA                                                                        | ~ |
|                                                                            |   |
| Login                                                                      |   |

### Getting started with the App

The App allows you to manage your home or small business Wi-Fi network. You can self-install and be managing your home or business within a few minutes. Download the app and start managing your home network today!

#### Next:

Refer to the **SCT WiFiConnect** Consumer Product Guide for details on how to use specific features.

### Need help?

Contact support: sctelcom.net/internet/home-support-apps | (877) 723-6875

Updated April 2022

3 Enter your personal information. The password you enter here will be used to access the app.

#### Note:

4

Please wait at least 10 minutes after your BLAST System has been 'turned up' before attempting step 4.

| Step 1 of 3          |        |
|----------------------|--------|
| Sign Up              |        |
| Create a new account |        |
| First Name           |        |
| Jamie                |        |
| Last Name            |        |
| Lee                  |        |
| Email                |        |
| jamie.lee@gmail.com  | ~      |
| Password             |        |
|                      | ¢0     |
| Location             |        |
| USA                  | $\sim$ |

If your system is plugged in and connected select "Yes" to continue.

Otherwise select "Not Sure?" at the bottom of the screen and skip to steps 4a-4e on the back page to get things connected.

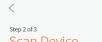

9:41

to continue

Scan Device Plug in your new device and scan the QR code

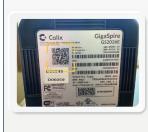

Issue scanning?

Tap the QR code that appears within the app. (You will be asked to allow the app to access your camera.) Point your camera at the QR Code found on the bottom of your BLAST System, or on the sticker that came in your box (example shown below). Select OK. After you select

5

6

.ul 🕆 🔳

Select OK. After you select "Submit", you may be asked to enter your account number

Default Settings SSID: CXNK001870CD ONU MAC: 000631841844 Security Type: WPA2.AES WPA Key: 8471415608b2cb13 IP Address: 192.168.1.1 User/Password:admin/3f7b1e66

| <                                                              | $\times$                         |
|----------------------------------------------------------------|----------------------------------|
| step 3 of 3<br>Setup Wi-Fi                                     |                                  |
| if you are replacing a ro<br>to use the same Netwo<br>Password | outer, make sure<br>ork Name and |
| Network Name (SSID)                                            |                                  |
| Jamie's W                                                      |                                  |
| Password                                                       |                                  |
|                                                                | Ś                                |
|                                                                | Done                             |
| QWERTY                                                         | UIOP                             |
| ASDFGH                                                         | JKL                              |
| ◆ Z X C V B                                                    | NM                               |

all 🕆 🥅

Note: If your system is already operating with Wi-Fi, tap the "Click here to skip" text. Make sure you are connected to the Wi-Fi network on your device before you "Click here to skip".

Otherwise, complete these steps to set-up your Wi-Fi.

Name your network and create a password.

- The Router Name will be used throughout the app.
- The Network Name (SSID) is what you will use as your wireless connection name.
- Select a password for your wireless network, if you do not want to change it on all the devices in your home, use your existing wireless SSID and Password from your current router.

| < ×                                                                                      |
|------------------------------------------------------------------------------------------|
| Step 3 of 3<br>Setup Wi-Fi                                                               |
| if you are replacing a router, make sure<br>to use the same Network Name and<br>Password |
| Setup Complete                                                                           |
| ОК                                                                                       |
| WPA - WPA2-Personal                                                                      |
| Place (Optional)<br>In what place is this equipment located in your home?                |
| Office, Living Room, etc.                                                                |
|                                                                                          |
| Next                                                                                     |

## Click Submit and you're all done!